## **Boca Systems OPOS Service Object Installation Version 3.0**

Before installing the Boca Systems POS printer driver and using a Boca Systems printer in a Windows POS environment it is required that the "*Microsoft OPOS for .net library*" is installed on the PC.

1. Microsoft Point of Service for .NET version 1.14 (OPOS for .NET) is a class library that provides .NET applications with a simple and consistent interface for communicating with Point of Service (POS) peripheral devices. Below is a link to download this .NET version onto your PC. [Microsoft Point of Service for .NET v1.14 \(OPOS for .NET\)](http://www.microsoft.com/en-us/download/details.aspx?id=42081)

In the Microsoft POS for .NET 1.14 Setup Wizard, when you get to Product Features popup, you will need to select *Entire feature will be installed on local hard driver*.

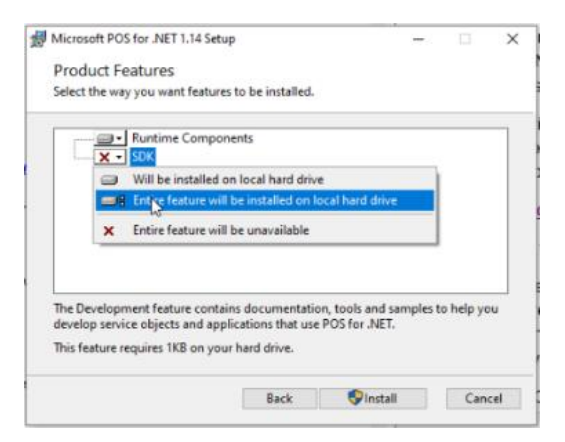

2. Once the .NET 1.14 has been installed, move forward with downloading the Boca Systems POS install kit zip file. See link below:

<https://bocasystems.com/documents/bocaoposv3.zip>

3. Depending on your system, a file download tab may show up at the bottom of your web browser. If so, click on Open file. If you do not see this tab then move onto  $\frac{\text{step } \# 5}{\text{step } 2}$ .

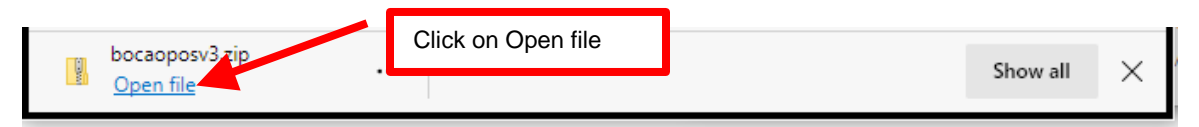

4. Once the extract popup comes up, click on Extract all icon. Go to [step #](#page-1-0)6

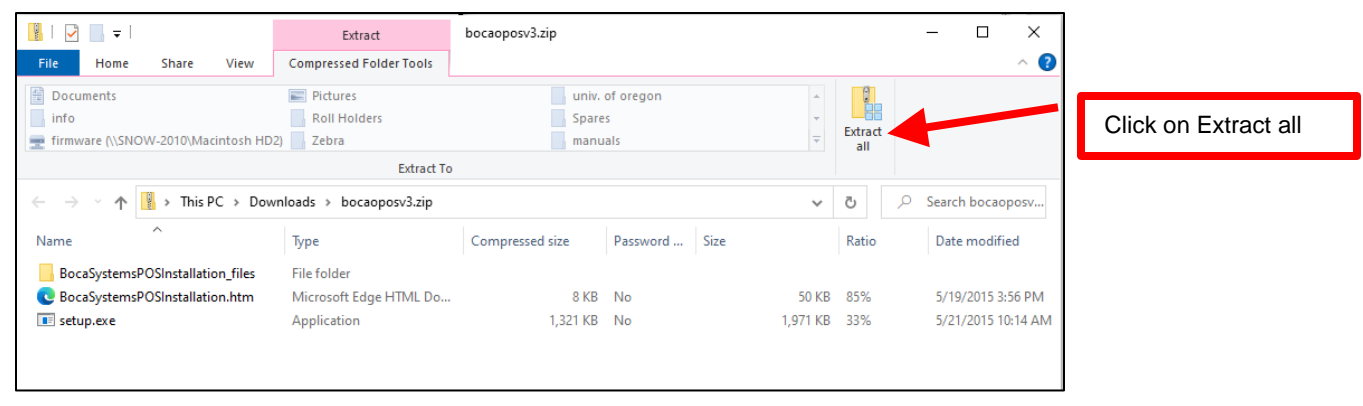

<span id="page-1-0"></span>5. If you did not see the file download tab on the bottom of your web browser then click on the file icon on the bottom of your taskbar. You will need to navigate to the Download folder. Click on the *bocaoposv3.zip* file to highlight it and then left click. Click on Extract all in the short cut menu.

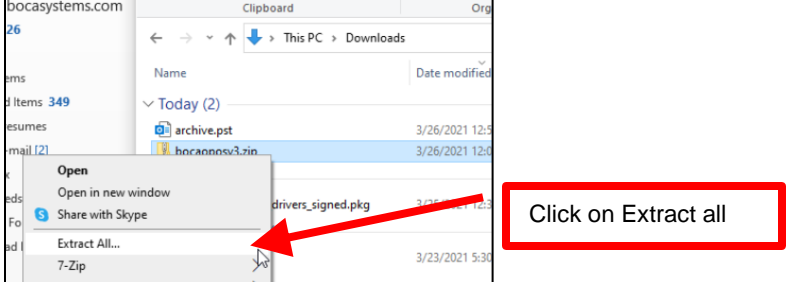

6. The next pop up will give you the option to extract the zip file to the directory where it resides or choose another directory. Click on the Extract button.

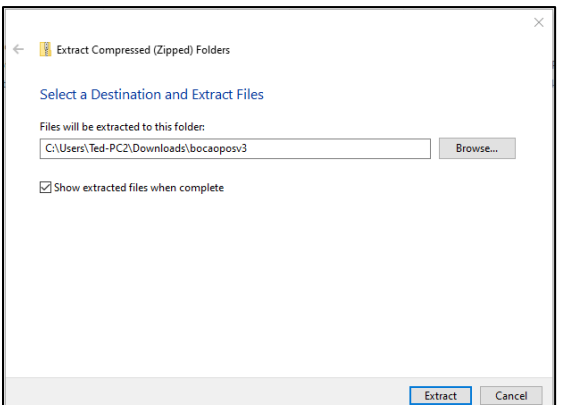

*your directory path will look different that the above image*

7. Once extracted the pop up should look like below with a wizard icon **the next to the setup.exe file.** This document, you are currently reading, takes the place of the *BocaSystemsPOSInstalation.htm* shown in the directory (this document is for Windows 7).

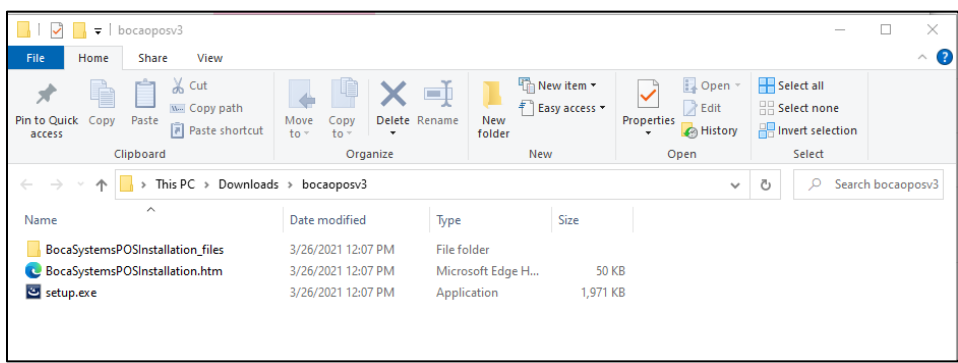

8. Click on the setup.exe file to highlight it and then left click. Click on Run as Administrator in the short cut menu.

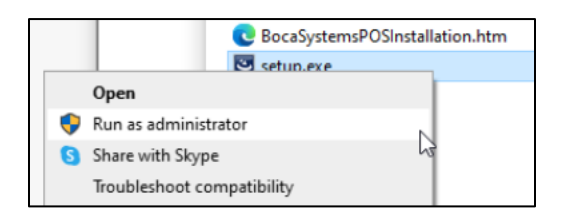

9. When the below user control popup comes us, click on yes button.

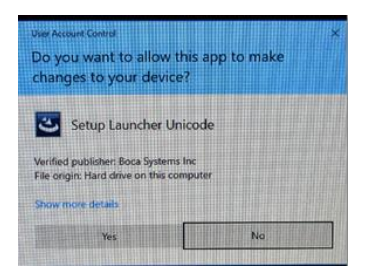

10. The below popup box will show up to guide you through the install process. *Please note depending on your system speed this may take 3-5 minutes to show up.*

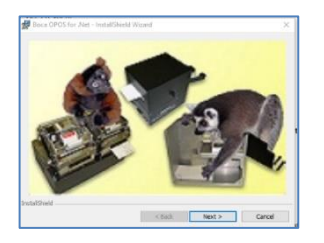

The OPOS Service object once installed is referred to by the name **BocaSystemsSO**. This driver version 3.0 is a POS pass through printer driver that operates at multiple baud rates on serial ports and USB ports **with the printer USB Device Type set to HID**. It is important that the printer USB Device Type is set to HID **BEFORE** it is plugged into the PC. As with any USB device, Windows attempts to install the drivers needed automatically, once plugged in and turned on. The USB type on the printer can be set to PRINTER or HID. Windows, of course, uses different drivers for these two settings. If the printer has been previously installed with USB device type set as printer, it will be necessary to go to the Windows "Devices and Printers" window and "Remove Device". Then go to the Factory Menu (Buttons and LCD) and change the USB Device type to HID. The printer will reinitialize and then the Windows PC will install it with the proper HID drivers.

Plug the BOCA printer's serial port or USB/HID port FGL printer into the Windows 10 host PC. Power the printer on and load stock into the printer. Confirm the printer is able to print a self-test ticket when the printer's center TEST button is pressed.

To run the Boca OPOS setup program, click on Start Button  $\pm$ , under the Boca Systems folder, right click on **Boca Systems OPOS Setup,** click on **More >** and then click on **Run as administrator** as shown below,

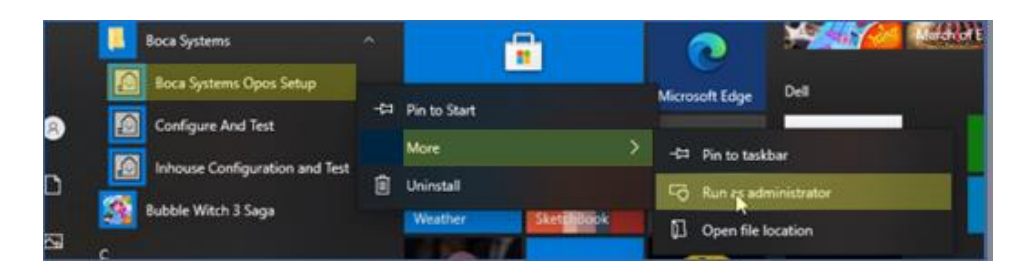

When the below user control popup comes us, click on yes button.

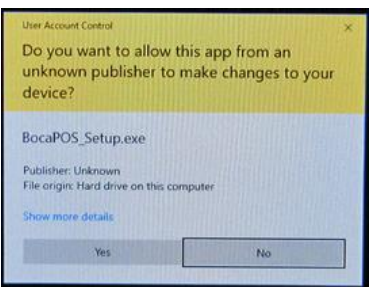

• Once started, you will see the following. You will see the example logical names already assigned to example devices with logical names like **BocaPrinterS0** on COM1 at 9600 baud.

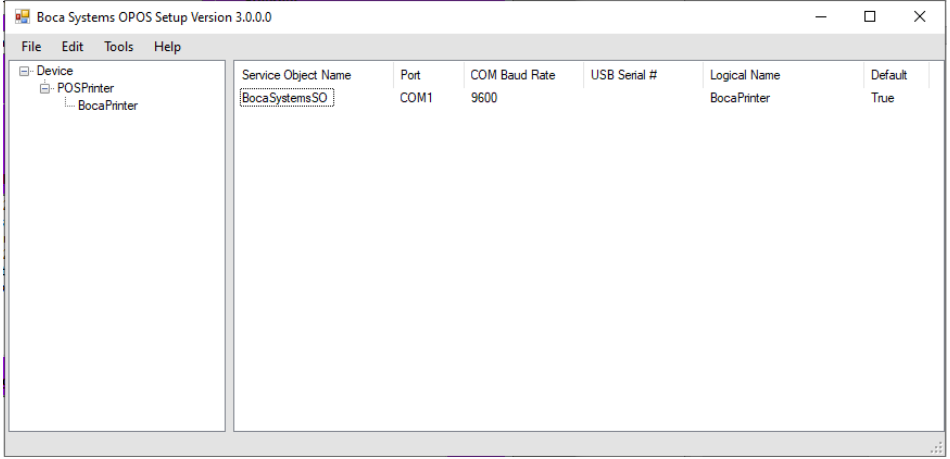

• If you left click the Service Object Name, click on **File, Properties** a popup box will appear with the service object description as shown below. Click on OK button to close the popup.

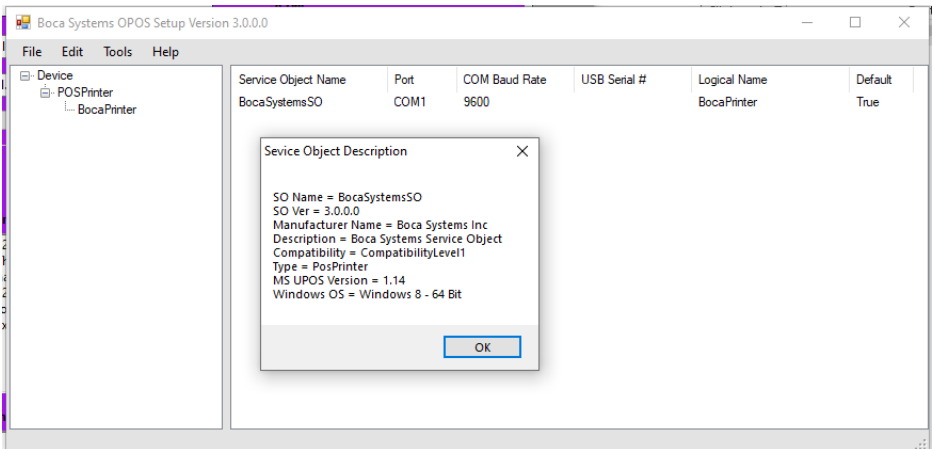

• It is possible to add, modify and delete devices as needed. To add another device, click on **Edit, Add New Printer Device** as shown and a popup box will appear.

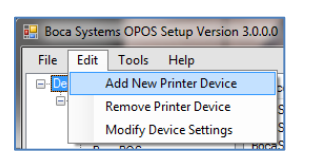

• Select **physical port** (USB or Serial), **baud rate** (if printer currently selected is serial) and then enter the **logical name**. In the Port dropdown menu Com1 through Com16 is listed, below that will be any BOCA USB HID printers you have connected to the host computer. For example, Boca printer s/n 123456 will show up as USB123456. If the new device entered is to be the current default device, indicate that by clicking on True. Click OK to save the information. The below example shows BOCA USB-HID serial number 123456 being added and being set as the default printer.

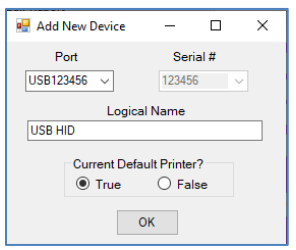

• The new device will show up once installed as shown below

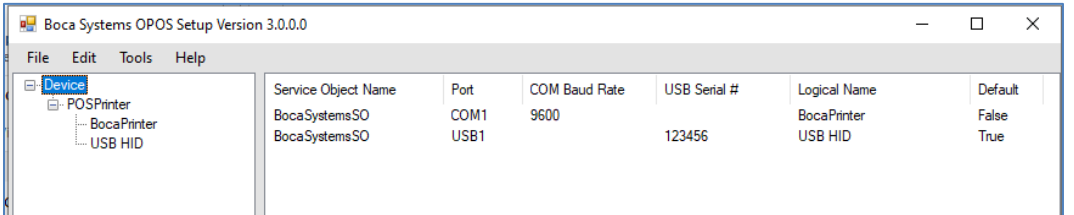

• On confirm the PC and printer are communicating print a FGL test ticket. Click on **File, Print FGL Test Ticket.** In this case the printer with the logical name **USB HID** is currently selected as the default, so an FGL Test ticket will print on that printer, assuming the printer is ready (plugged in, turned on and has stock loaded).

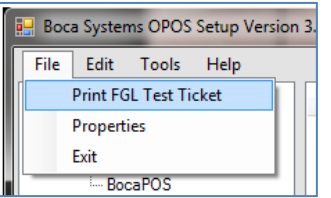

The printout will look similar to the ticket shown below.

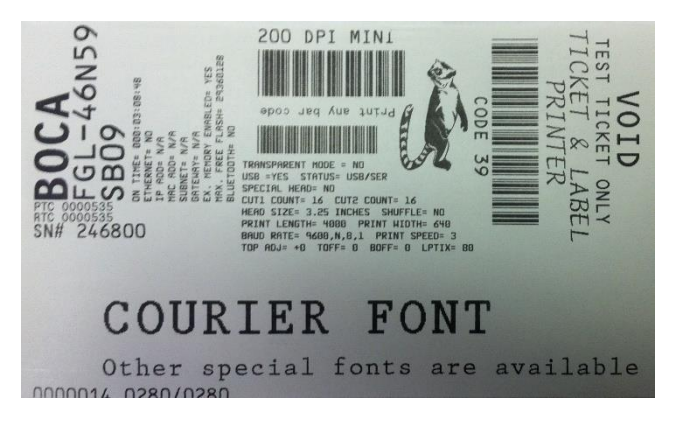

• Should there be multiple printers or device definitions, whichever device is currently selected as the default logical name, will be used by the POS application and service object. In this example **USB HID 2** (the new printer added) for USB HID printer serial number 654321 but is not the default printer.

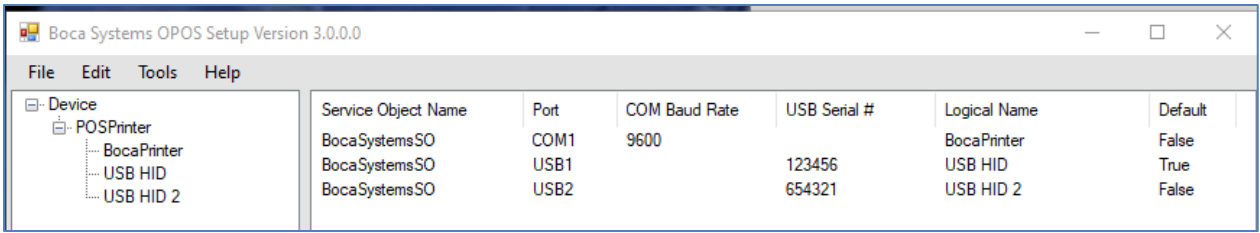

• The application gives you the ability to modify the device setting. Under the Device POSPrinter list select the printer you want to modify the settings for. Click on Edit tab and select Modify Device Settings.

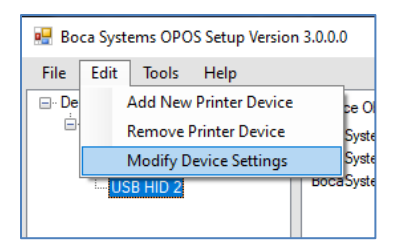

• In the above example USB HID 2 was select. When the Modify Existing Device popup comes, the printer was changed to be the default printer. You can also change the Logical Name also.

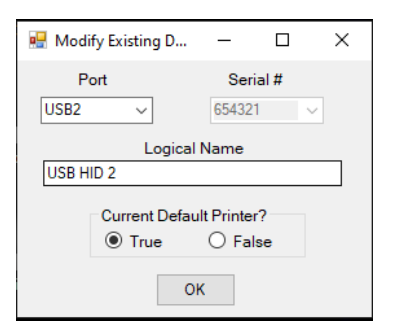

Once done the setting changes are reflected so USB HID 2 is now the default printer

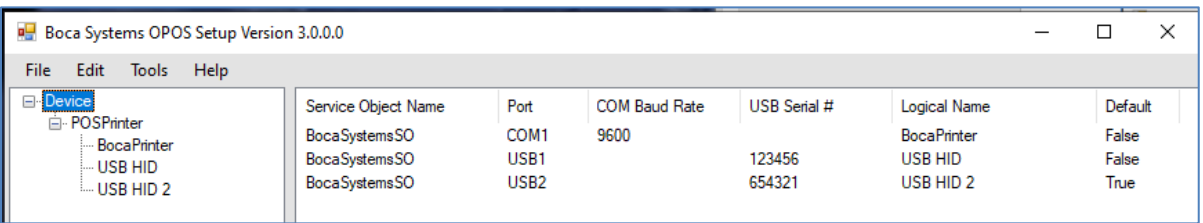

• To delete a device from the POS environment, start by selecting the printer under the POSPrinter list. In this case **USB HID 2**. Next click on **Edit, Remove Printer Device**. Click Yes on the verification popup box and the device will be removed.

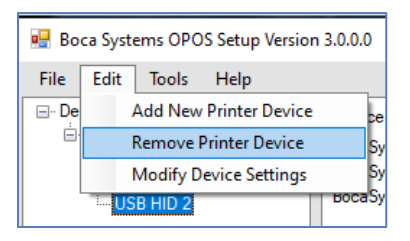

Click Yes on the verification popup box.

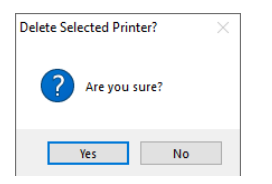

The device will be removed and you will be advised which printer is now the default printer.

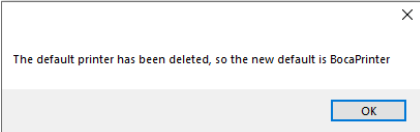

Once done the setting changes are reflected so USB HID 2 is no longer there.

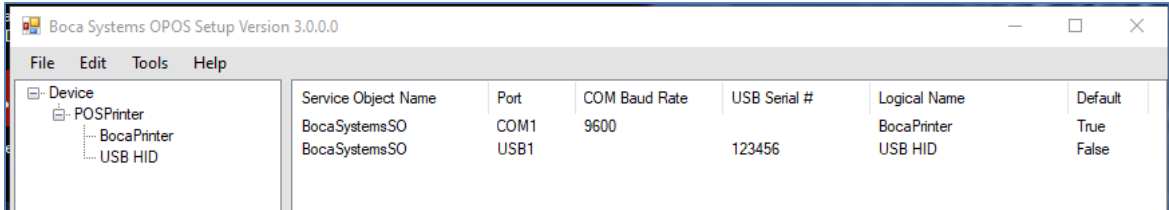

• You can check the status of a printer listed under the POSPrinter by, selecting the printer, click **Tools, Check Health Interactive** and the check health utility will respond with OK when the printer is ready.

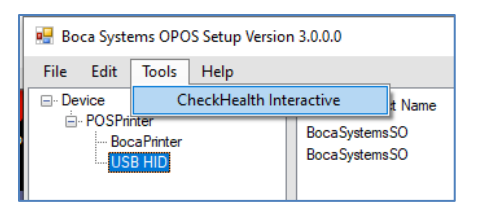

The check health utility will respond with OK when the printer is ready.

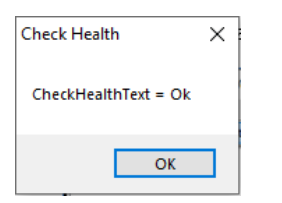

Once all setup information has been entered and an FGL Test Ticket has been successfully printed, setup has been completed. To exit the setup program, click on **File, Exit**. Next use whatever POS, OPOS or UPOS application to write FGL commands through the Boca Systems pass through service object version 3.0 to a Boca Systems FGL printer.

03.26.21